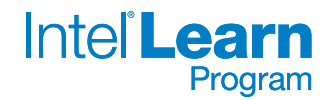

## **Postage Stamp**

People buy postage stamps and put them on letters, postcards, and packages to prove that they have paid enough to send those items. What written information is on a stamp? What types of pictures do you see on stamps? How much do different types of stamps cost?

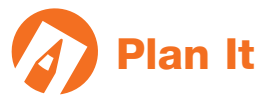

Design a stamp that shows something important about your community. Look at the following example:

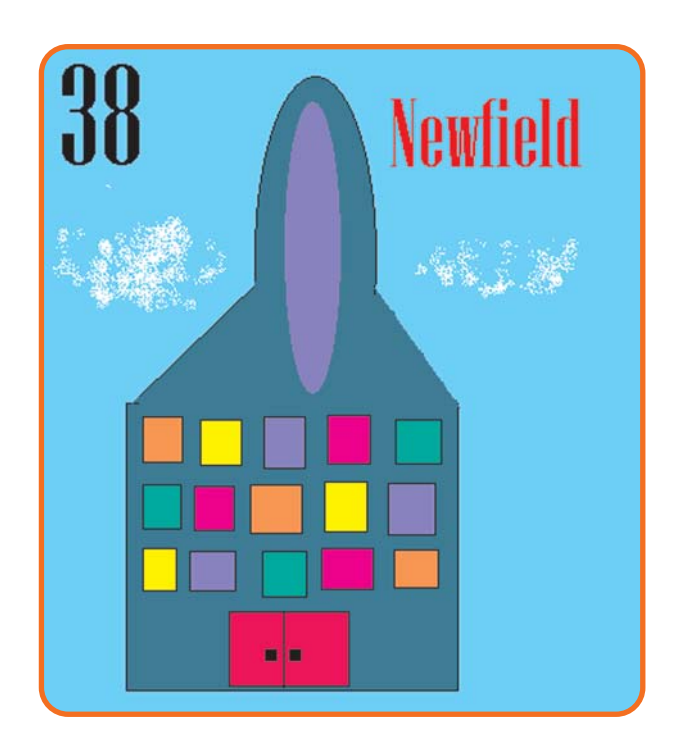

**Postage Stamp Example**

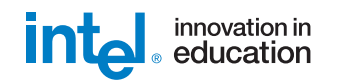

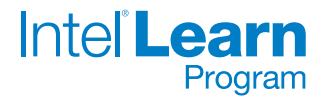

Think about the questions below, and discuss your ideas with your partner. It might be helpful to write your ideas on a sheet of paper and draw a rough sketch of what you want your stamp to look like.

- Is there an important person, place, or thing in your community that you would like to put on your stamp? What would you want your picture of this person, place, or thing to look like?
- How much money should the stamp be worth?
- What words might you put on the stamp?
- How might you arrange the picture, price, and words on your stamp?

For help on how to do certain tasks, look at the following groups in the *Skills Book:*

- Graphics Group 1: Getting to Know Microsoft Paint
- Graphics Group 2: Painting Shapes and Lines
- Graphics Group 3: Making Changes to Pictures and Photos in Microsoft Paint

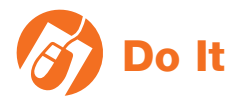

- **1.** Start *Microsoft Paint*, and you will see a new, blank painting canvas.
- **2.** If needed, change the size and shape of your painting canvas so it is about the size of your screen. (See Graphics Skill 2.12: To change the size of a painting canvas.)
- **3.** Paint a rectangle for the outer edges of your stamp design.

**Challenge:** Use the **Eraser/Color Eraser** tool to make the stamp's border look like it was torn from a sheet or a book of stamps. Make sure you pick the background color you want first! (See the Challenge Example at the end of this section.)

**4.** Use the different tools to paint the picture you want on your stamp. Be sure to pick the color you want in the Color Box before you paint any lines, shapes, or strokes. If you make any mistakes, just use the **Undo** command.

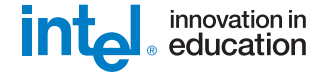

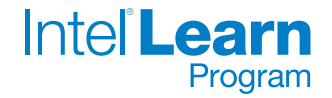

- **5.** Zoom in if you need a close-up view of your painting.
- **6.** Pick a place in your stamp where you want to put the price. Then, make a text box, and type a number that shows how much money the stamp is worth. (**NOTE:** You might want to make the box see-through, or *transparent*, so you do not get a big rectangle over your stamp design.)
- **7.** Change the look of the price however you wish.
- **8.** Repeat Steps 6 and 7 to put the name of your community in the stamp.

**Challenge:** Select and copy the stamp. Then, start *Microsoft Word* and open a new, blank document. Select and copy the stamp. Then, paste into the document, and make it bigger or smaller as you wish. Below the stamp, type a sentence or two about your stamp design. (See the Challenge Example at the end of this section.)

**9.** Save your work as directed.

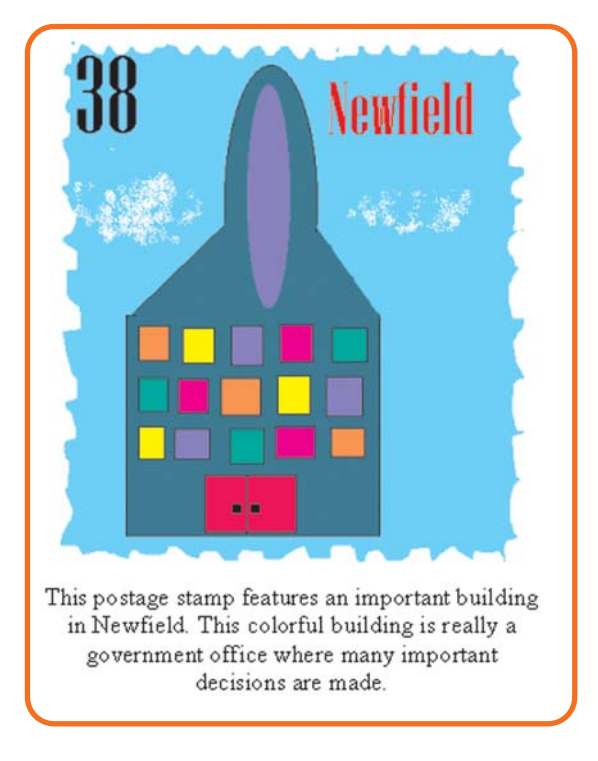

**Postage Stamp Challenge Example**

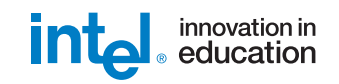

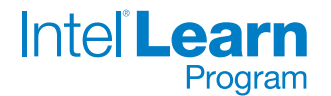

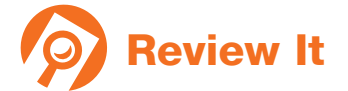

Look over your stamp. Make sure it has the following elements:

- a picture of an important person, place, thing, or event in your community
- the stamp's price
- the name of your community

If any of these elements are missing, add them now. You should also make any other desired changes. Remember to save your work when you are finished.

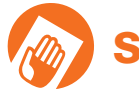

## **Share It**

Be prepared to discuss your answers to the following questions during sharing time:

- How did you decide on the picture you painted for your stamp? Why is that person, place, or thing important to your community?
- Which tools did you use to design your stamp? Which tool did you like the best? Why did you like that tool?

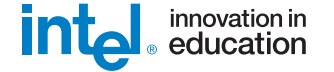